## MICROSOFT TEAMS

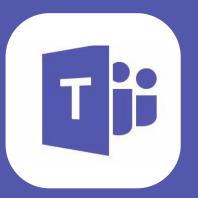

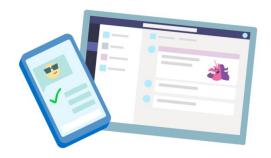

### **GETTING STARTED ON TEAMS:**

- 1.FROM CLASSLINK, CLICK ON THE OFFICE 365 APP
- 2. FROM THE OFFICE 365 HOMEPAGE, CLICK ON THE **TEAMS** APP TO OPEN IT RIGHT IN YOUR BROWSER
- 3. WHEN YOU SEE YOUR CLASS TILES, CLICK ON ONE TO START CONNECTING WITH YOUR TEACHERS AND CLASSMATES!

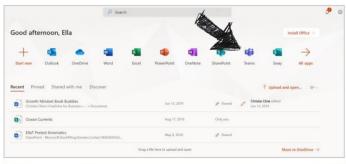

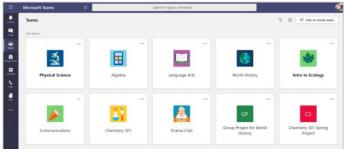

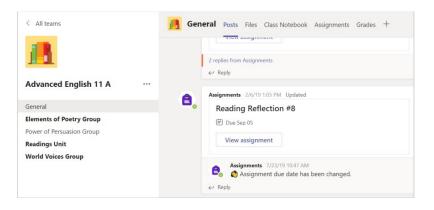

### **CHANNELS:**

- EVERY CALSS TILE HAS A MAIN PAGE, THE GENERAL CHANNEL. UNDER GENERAL, THE TEACHER MAY CREATE MORE CHANNELS TO ORGANIZE TOPICS, PROJECTS, AND MORE.
- ALL CHANNELS INCLUDE POSTS, FILES, CLASS NOTEBOOK, ASSIGNMENTS, AND GRADES TABS.

## **NOTIFICATIONS:**

CHECK THE **ACTIVITY** FEED TO MAKE SURE YOU DON'T MISS A NEW ASSIGNMENT OR MESSAGE.

TEAMS CAN HELP YOU STAY UP TO DATE ON WORK EVEN WHEN YOU ARE ABSENT! REACH OUT TO A TEACHER THROUGH CHAT OR LOOK FOR ASSIGNMENTS YOU MAY HAVE MISSED.

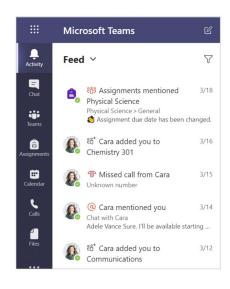

# MICROSOFT TEAMS

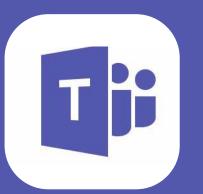

### **COMMUNICATE:**

USE THE **CHAT** FEATURE TO CONNECT WITH TEACHERS IF YOU HAVE QUESTIONS OR NEED ASSISTANCE WITH AN ASSIGNMENT.

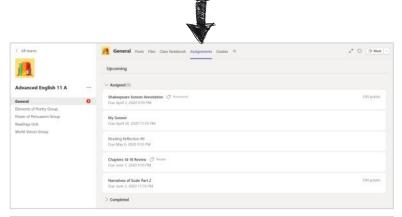

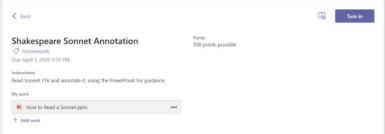

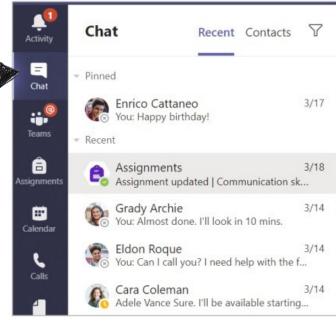

## **VIEW AND TURN IN ASSIGNMENTS:**

- 1.HEAD TO A CLASS TILE AND THE GENERAL CHANNEL--SELECT THE ASSIGNMENTS TAB 2.TO VIEW THE ASSIGNMENT DETAILS AND
- TURN IN WORK, SELECT THE ASSIGNMENT.
- 3.ATTACH ANY REQUIRED MATERIALS BY CLICKING +ADD WORK.
- 4. CLICK TURN IN

\*BE MINDFUL OF TURNING IN BLANK DOCUMENTS. AT TIMES, AN ASSIGNMENT MAY BE MARKED 'TURNED IN", EVEN IF A STUDENT SUBMITS UNFINISHED WORK.

ALWAYS DOUBLE CHECK

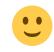

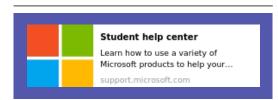

EXPLORE THE STUDENT HELP CENTER FOR HELP USING OFFICE 365.

VISIT:
HTTPS://BCS1.ORG/DIGITAL\_RESOURCES
FOR MORE SUPPORT IN USING MICROSOFT
TEAMS

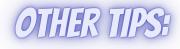

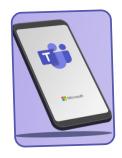

MICROSOFT TEAMS DOES NOT OFFER A
SEPARATE PARENT LOGIN OPTION.
CONSIDER DOWNLOADING THE **TEAMS** APP
ON YOUR PHONE. HAVE YOUR CHILD LOGIN
USING THEIR CREDENTIALS FOR EASY
ACCESS TO THEIR ASSIGNMENTS AND
COURSE UPDATES.